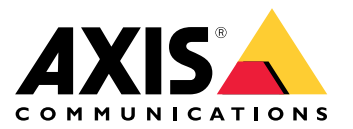

Podręcznik użytkownika

Informacje <sup>o</sup> zestawie aktywacyjnym

### Informacje <sup>o</sup> zestawie aktywacyjnym

Zestaw aktywacyjny składa się <sup>z</sup> centrum łączności Axis, adaptera WiFi/Bluetooth® oraz anteny. W połączeniu <sup>z</sup> systemem nasobnym Axis i kamerami nasobnymi Axis można wyzwalać zapisy <sup>w</sup> przypadku takich zdarzeń, jak włączenie belki świetlnej lub otwarcie drzwi samochodu.

#### **Przegląd systemu**

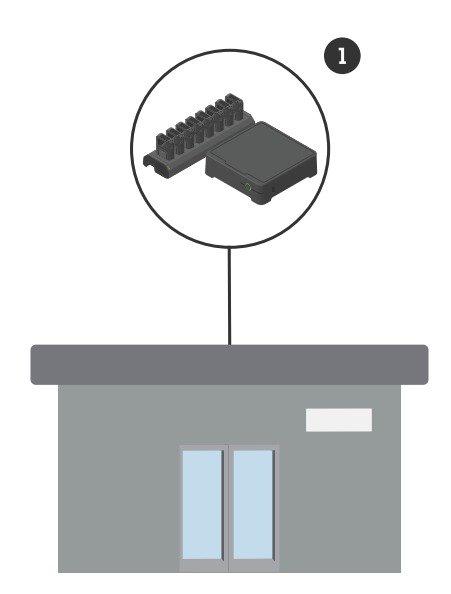

*System <sup>w</sup> siedzibie firmy*

*1 System nasobny Axis*

Informacje <sup>o</sup> zestawie aktywacyjnym

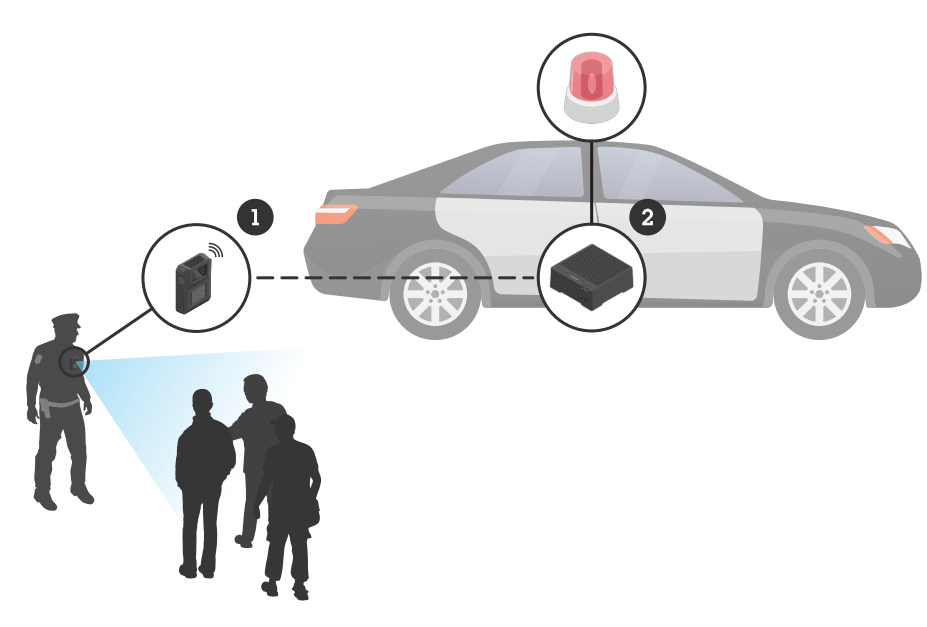

*System dozoru mobilnego*

- *1 Kamera nasobna Axis*
- *2 AXIS W400 Body Worn Activation Kit*
- *<sup>3</sup> Rejestrowanie aktywacyjnego sygnału wejściowego (przez moduł sterowania belki świetlnej)*

### **Wymagania dotyczące oprogramowania**

**AXIS D3110 -** AXIS OS wersja 11.6 lub nowsza

**System nasobny Axis -** AXIS OS wersja 11.6 lub nowsza

### Instalowanie centrum łączności

### Instalowanie centrum łączności

Więcej informacji na temat instalacji centrum łączności można znaleźć <sup>w</sup> instrukcji instalacji AXIS D3110 Connectivity Hub i <sup>w</sup> *podręczniku [użytkownika](https://help.axis.com/axis-d3110-connectivity-hub) AXIS D3110* na *stronie pomocy [technicznej](https://www.axis.com/products/axis-d3110-connectivity-hub/support) produktu*.

- 1. Podłącz urządzenie aktywujące nagrywanie do złącza We./Wy.
- 2. Włóż adapter WiFi / Bluetooth® LM842 do portu USB.
- 3. Podłącz zasilanie do złącza zasilania lub użyj zasilania PoE.

#### Konfiguracja systemu

#### Konfiguracja systemu

#### **Konfigurowanie centrum łączności**

- 1. Uzyskaj dostęp do urządzenia AXIS D3110 Connectivity Hub za pomocą interfejsu WWW. Aby dowiedzieć się, jak to zrobić, zajrzyj do *podręcznika [użytkownika](https://help.axis.com/axis-d3110-connectivity-hub) AXIS D3110*.
- 2. Skonfiguruj wejście aktywacji nagrywania:
	- 2.1 Przejdź do menu **System** <sup>&</sup>gt; **Accessories (Akcesoria)**.
	- 2.2 Na porcie, do którego podłączono urządzenie, kliknij  $\bigcirc$ , aby ustawić kierunek na wejście.
- 3. Utwórz regułę:
	- 3.1 Przejdź do menu **System <sup>&</sup>gt; Events (System <sup>&</sup>gt; Zdarzenia)** i dodaj regułę.
	- 3.2 Z listy warunków wybierz opcję **Digital input is active (Wejście cyfrowe jest aktywne)**.
	- 3.3 Wybierz port, do którego podłączone jest urządzenie.
	- 3.4 Z listy akcji wybierz opcję **Broadcast signal (Sygnał transmisji)**.
	- 3.5 W polu **System ID (Identyfikator systemu)** wprowadź identyfikator systemu nasobnego. Identyfikator można znaleźć <sup>w</sup> menu **About (Informacje)** aplikacji AXIS Body Worn Manager.
	- 3.6 W polu **Message type (Typ komunikatu)** wprowadź wartość <sup>1</sup>, aby nadać komunikat lightbar active (belka świetlna aktywna).

#### **Konfigurowanie systemu nasobnego Axis**

- 1. Zainstaluj system nasobny zgodnie <sup>z</sup> *[podręcznikiem](https://help.axis.com/axis-body-worn-solution#this-is-the-axis-body-worn-solution) użytkownika rozwiązania nasobnego Axis*.
- 2. W aplikacji AXIS Body Worn Manager przejdź menu **Camera profiles (Profile kamer)** i wybierz profil kamery, którego chcesz używać <sup>w</sup> systemie pokładowym.
- 3. <sup>W</sup> obszarze **Recording activation (Aktywacja zapisu)** wybierz **Receive wireless broadcast (Odbieraj transmisję bezprzewodową)**.

Podręcznik użytkownika AXIS W400 Body Worn Activation Kit © Axis Communications AB, 2023

Wer . M1.4 Data: Wrzesień 2023 019269 1